## **Правила проведения итогового экзамена. Тестирование.**

**1.** Студенты должны ознакомиться с инструкциями ДЛЯ ПРОВЕДЕНИЯ ИТОГОВОГО КОНТРОЛЯ ОСЕННЕГО СЕМЕСТРА 2020-2021 УЧЕБНОГО ГОДА С ПРИМЕНЕНИЕМ ДИСТАНЦИОННЫХ ОБРАЗОВАТЕЛЬНЫХ ТЕХНОЛОГИЙ размещенные на сайте [https://dl.kaznu.kz/:](https://dl.kaznu.kz/)

-Видеоинструкции для студентов по ссылке: <https://dl.kaznu.kz/mod/folder/view.php?id=39198>

Также вышеуказанные инструкции для студентов по проведению итогового контроля по результатам осеннего семестра 2020-2021 учебного года с применением образовательных технологий, студенты могут найти по ссылке:<https://www.kaznu.kz/kz/21639/page/>

- **2.** Студенты должны неукоснительно выполнять и соблюдать все требования, изложенные в вышеуказанных инструкциях по проведению итогового контроля по результатам осеннего семестра 2020-2021 учебного года с применением дистанционных образовательных технологий.
- **3.** Экзамен по дисциплине будет организован в синхронном формате, т.е. обучающийся сдает экзамен в режиме реального времени «здесь и сейчас». Тест – за сдачей теста наблюдает автоматическая система прокторинга, проктор либо преподаватель (при отсутствии прокторинга). Контроль прохождения тестирования – онлайн прокторинг. Технология прокторинга (англ. «proctor» – контролировать ход экзамена). Прокторы, как и на обычном экзамене в аудитории, контролируют, чтобы экзаменуемые проходили испытания честно: выполняли задания самостоятельно и не пользовались дополнительными материалами. Следить за онлайн-экзаменом в реальном времени по вебкамере может как специалист (очный прокторинг), так и программа, контролирующая рабочий стол испытуемого, количество лиц в кадре, посторонние звуки или голоса и даже движения взгляда (киберпрокторинг). Часто используется ви смешанного прокторинга: видеозапись экзамена с замечаниями программы дополнительно просматривает человек и решает, действительно ли нарушения имели место.
- **4.** В случае отсутствие прокторинга на **экзамене, т.е. во время итогового тестирования в СДО MOODLE будет вестись видеозапись тестирования преподавателем в группах до 20 человек с**

**применением платформы ZOOM. Студентам необходимо подключиться к платформе ZOOM за 10 минут до начала тестирования. Студенты подключаются к ZOOM согласно ссылке, которого отправит предподаватель.**

**Техника: переподключение всех студентов и преподавателя через**

**40 минут и поочередная демонстрация экрана студентами по просьбе преподавателя.**

- **5. До начала тестирование, студенты обязаны показать удостоверение личности преподавателю на экране.**
- **6.** Студенту необходимо подтвердить в письменной форме, что он ознакомился с вышеуказанными инструкциями и правилами проведения итогового экзамена.
- **7.** За 30 минут до начала тестирования студенты должны подготовиться к экзамену в соответствии с требованиями инструкции по прокторингу.
- **8.** Тестирование будет сопровождаться видеозаписями. Видеозапись экзамена с замечаниями программы дополнительно просматривает человек и решает, действительно ли нарушения имели место.
- **9.** В соответствии правилами проведения экзамена (тестирования), студентам запрещено:

- использование шпаргалок

- использование сотовых телефонов, смарт-часов и других технических средств, которые могут быть использованы для несанкционированного доступа к вспомогательной информации(*кроме ноутбука/компьютера, видеокамер, которые используется для прохождения итогового тестирование в режиме онлайн*).

- использование веб-сайтов
- использование книг
- использование черновиков
- использование мессенджеров
- использование калькулятора
- использование Excel
- использование помощи людей
- выход из комнаты
- разговор с другими лицами
- взгляд в сторону
- использовать ненужные вкладки, т.е у студента на компьютере должен быть открыто только тест в СДО MOODLE.
- **10.**Подготовка рабочего места перед итоговым контролем: Чтобы сеанс тестирования прошел успешно необходимо:
- Обеспечить хорошую освещенность в комнате
- Проверить наличие и скорость интернет соединения
- Проверить рабочее состояние камеры и микрофона
- Подготовить документ для идентификации личности
- Включить компьютер
- Перезагрузить компьютер для обеспечения максимальной производительности
- Выключить все ненужные на этот момент вкладки и программы
- 11.Итоговый экзамен по дисциплине проводится в тестовой форме. Итоговой тест по дисциплине загружен на нулевой неделе в системе СДО Moodle (dl.kaznu.kz). Нулевая неделя расположена в самом начале курса – до первой недели
- 12.Длительность тестирования в СДО MOODLE 60 минут на 25 вопросов, 1 попытка (хронометраж и количество попыток заданы вручную в системе при загрузке тестов).
- 13.В тестовых вопросах по дисциплине используются 5 видов вопросов. Тест содержит следующие задания:

1) Задание с множественными ответами, где только один ответ правильный.

2) Задание на «Верно или Неверно» (студент выбирает междудвумя вариантами Верно и Неверно)

3) Задание на соответствие (каждому элементу ответов первой группы

нужно сопоставить элемент ответов второй группы, т.е. список вопросов отображается вместе со списком ответов. Вы должны сопоставить каждый вопрос с соответствующим ему ответом)

4) Задание на выбор пропущенных слов

5) Задание на выбор коротких ответов (ответом на вопрос является существительное или форма глагола в прошедшем /настоящем/ будущем временах, которые нужно написать в пустую строку. Нельзя писать целое предложение, необходимо написать только существительное или форму глагола, которые запрошены в задании.

- 14.Для прохождения итогового контроля Студенту необходимо зайти в систему СДО Moodle <https://dl.kaznu.kz/> . В открывшемся окне набрать свой логин пароль (который вы используете для системы Универ) и нажать «Войти в систему».
- 15.Открыть нужный вам курс (дважды нажав на название курса).
- 16.На нулевой неделе вы увидите «Итоговое тестирование» из 25 вопросов. Для открытия теста необходимо щелкнуть по

соответствующей гиперссылке. В результате откроется окно, содержащее:

- количество попыток для прохождения теста,
- время начала и окончания тестирования.
- 17.Далее студент должен нажать на кнопку «Начать тестирование».
- 18.Навигация по тесту содержит набор кнопок с номерами вопросов; щелкнув по кнопке, можно перейти к выполнению соответствующего задания теста. Если тестирование ограничено по времени, на Панели навигации отображается оставшееся время тестирования. Перечень тестовых заданий находится в центральной области страницы. Для каждого задания показан балл, который можно получить за верный ответ, а также имеется возможность отметить вопрос.
- 19.На вопросы можно отвечать не по порядку. Есть возможность ответить на следующие вопросы или вернуться к вопросам, на которые вы не ответили ранее.
- 20.ВАЖНО. Следите за таймером, чтобы успеть ответить на все вопросы.

## **Дата и время проведения итогового тестирования по дисциплине будет сообщено после получения утвержденного расписания.**

## **Политика оценивания:**

Итоговый тест по дисциплине состоит из 25 вопросов по 4 балла на каждый правильный ответ, итого студент должен набрать 100 баллов за правильные ответы на 25 вопросов.

**В СДО MOODLE итоговый балл отражается в системе сразу после тестирования и будет засчитан после финальной проверки процедуры экзамена видеозаписа.**

**Результаты тестирования могут быть пересмотрены по результатам прокторинга или видеозаписа. Если студент нарушал правила прохождения тестирования, его результат будет аннулирован.**

С системой оценивания можете ознакомиться в таблице ниже:

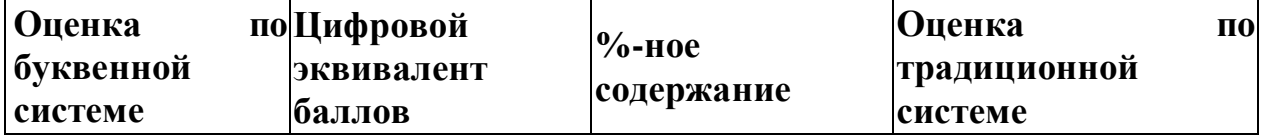

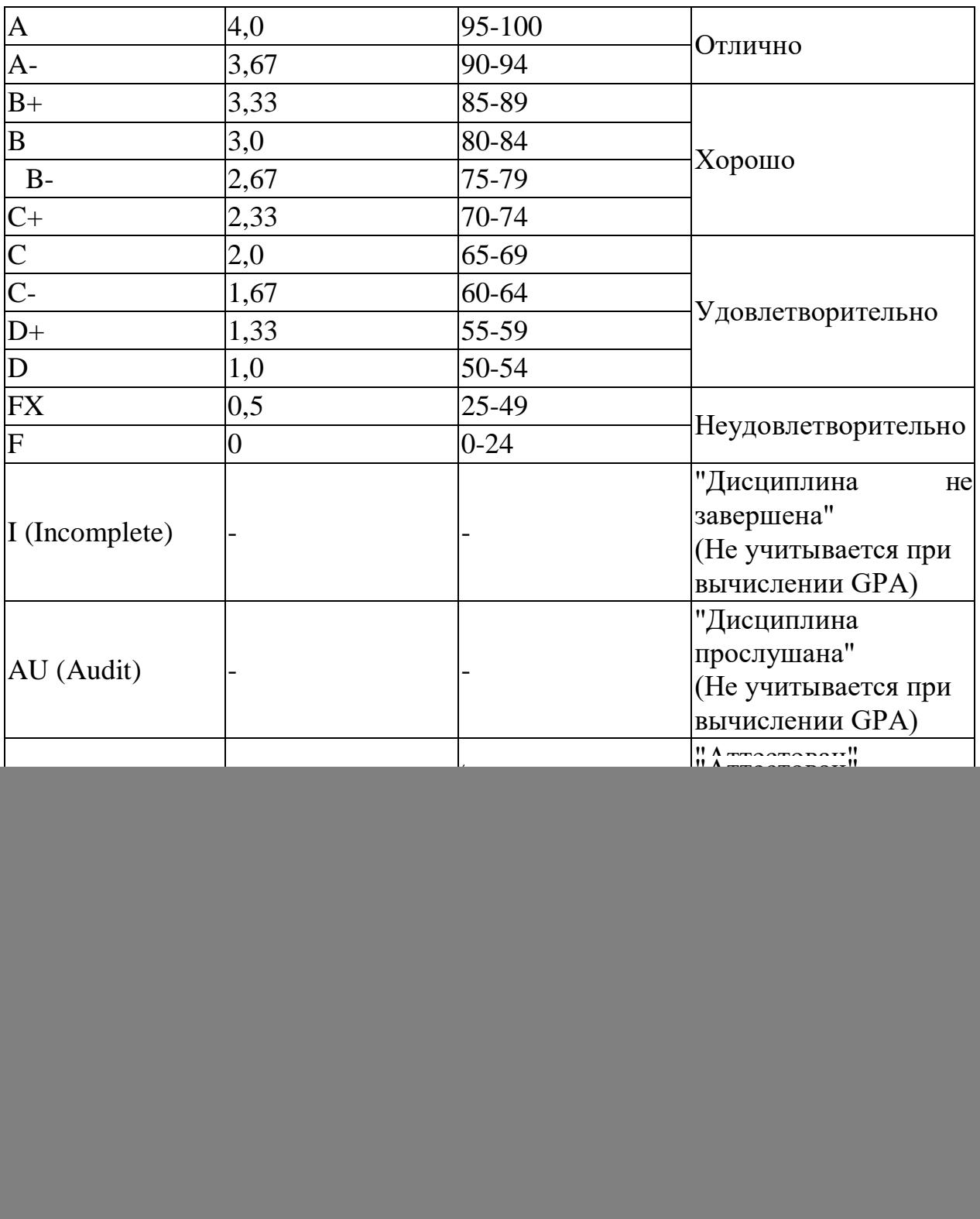

1. Максимальный уровень успеваемости по рубежному контролю 1 (5-я неделя) - 100% (доля в общей оценке 0.2) 2. Максимальный уровень успеваемости по MIDTERM (10-я неделя) - 100% (доля в общей оценке 0.2) 3. Максимальный уровень успеваемости по рубежному контролю 2 (15-я неделя) - 100% (доля в общей оценке 0.2) 4. Максимальный уровень успеваемости по промежуточной аттестации (ПА), финальный экзамен - 100% (доля в общей оценке 0.4) 5. Максимальный уровень успеваемости по дисциплине - 100% 6. Итоговая оценка по дисциплине определяется как сумма успеваемости по PK1, МТ, РК2 и ПА с учетом доли РК1, MT, РК2 и ПА c учетом доли 7. "н" - не явка на экзамен